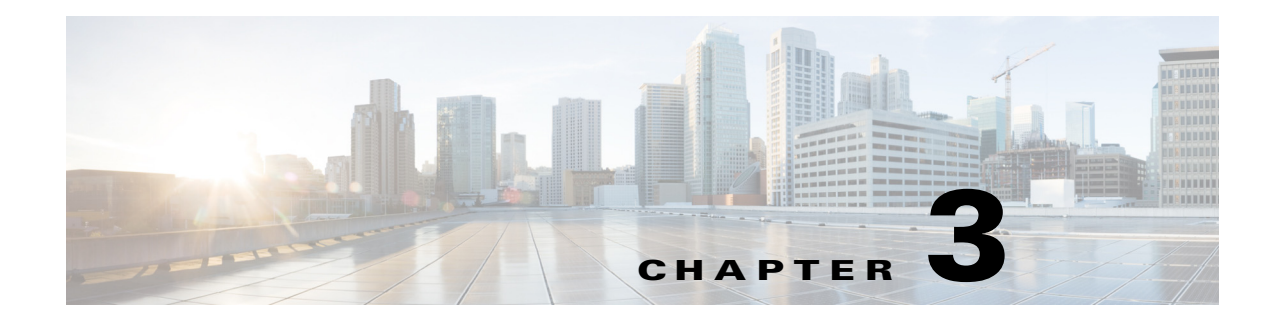

# **Creating Your First Job**

## **Overview**

This chapter describes how to use the Tidal Web client to create, run and view the results of a job.

Note To complete the exercises in this tutorial, you need to:

- Install Enteprise Scheduler in the default directory Scheduler (or the examples in this tutorial will not work properly)
- **•** Select the **Super User** option in your User definition
- **•** Configure a default agent
- **•** Create and have available the work day calendar

Before you begin the tutorial, you must install at least two agent instances and define connections to them. Refer to the chapters on installing agents in the *Installation and Configuration Guide* for more information. These two agents must be installed and running to perform the exercises in this tutorial.

### **Launching the Tidal Web client**

To launch the Tidal Web client:

Enterprise Scheduler 6.1 Web-based. To launch the Tidal Web client you must go to **http://<servername>:8080**, where **<servername>** is network name or address of Client Manager host, and log on using valid user credentials. For a list of browsers that are supported, see your *Enterprise Scheduler Reference Guide*.

## **Setting Default Job Parameters**

Many parameters can be set from the **System Configuration** dialog. We will use the Enteprise Scheduler defaults throughout most of this tutorial.

To check, and if necessary, to change the default agent:

- **1.** From the **Activities** menu, select **System Configuration** to display the **System Configuration** dialog.
- **2.** Click the **Defaults** tab.

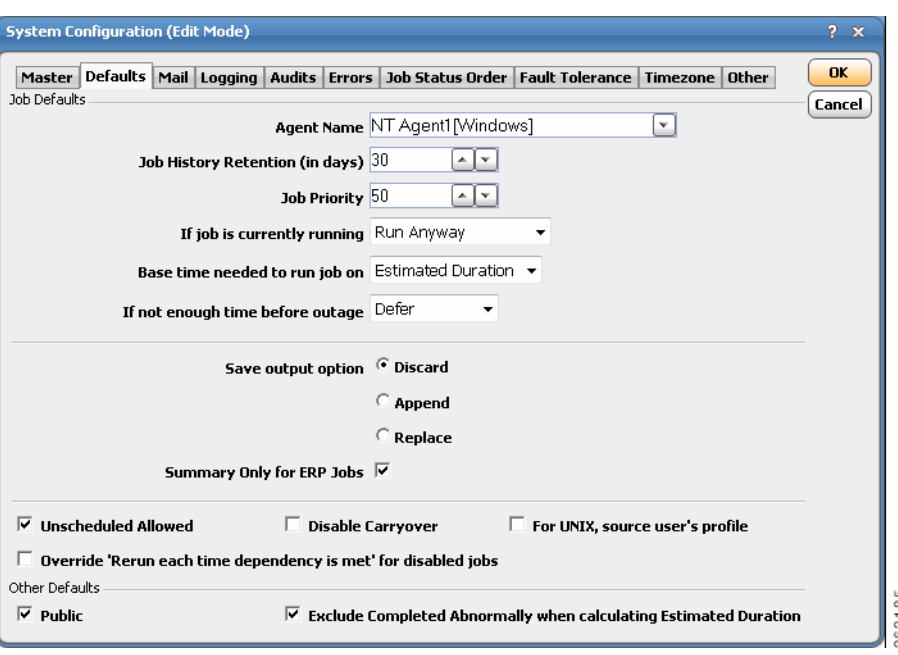

*Figure 3-1 System Configuration Dialog Box, Defaults Tab*

To change the default agent, select a valid agent from the **Agent Name** list.

**3.** Click **OK**.

## **Creating the Report Job Definition**

To create the Report Job definition:

- **1.** Launch the Tidal Web client.
- **2.** From the **Navigator** pane, select **Definitions>Jobs** to display the **Jobs** pane.

Unless other users have already created job definitions, the display does not show any data at this time.

**3.** Right-click in the **Jobs** pane of the console and select **Add Job** from the context menu, or click the **Add Job** button on the toolbar.

The **Job Definition** dialog displays.

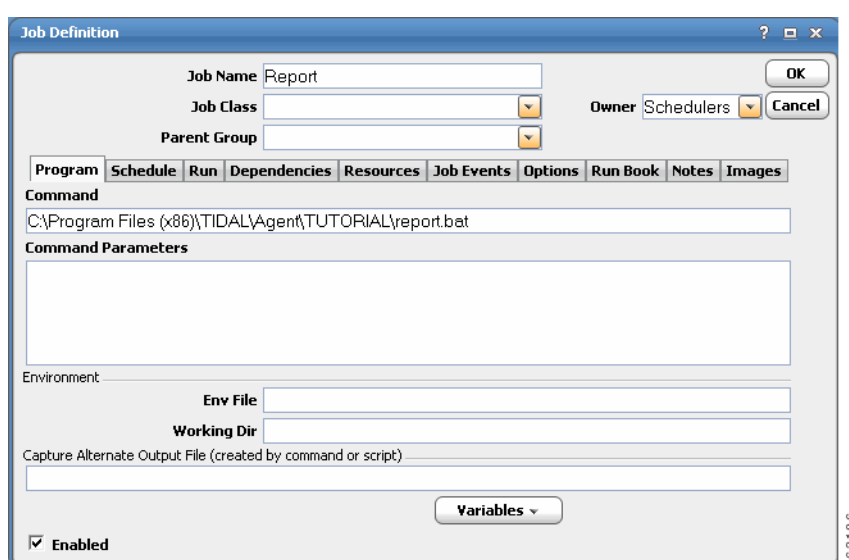

#### *Figure 3-2 Job Definition Dialog*

- **4.** In the **Job Name** field, enter **Report** as the name of your new job.
- **5.** In the **Command** field, enter **C:\Program Files\TIDAL\Agent\TUTORIAL\ report.bat**.
	- or-

**C:\Program Files (x86)\TIDAL\Agent\TUTORIAL\report.bat**, if your agent was installed on 64-bit Windows machine, using default installation path.

**6.** Click **OK**.

**Note** *Report.bat* is a batch file which executes the sleep.exe program for 30 seconds.

A confirmation dialog displays.

This confirmation dialog reminds you that since a calendar is not associated with the job, it will not be scheduled to run automatically. We did not select a calendar because we are going to submit the job manually.

**7.** Click **Yes**.

The **Report** job displays in the **Jobs** pane with your user name as the owner.

### **Job Activity Pane**

The **Job Activity** pane is comprised of the following elements. You can modify its appearance according to your preference.

Г

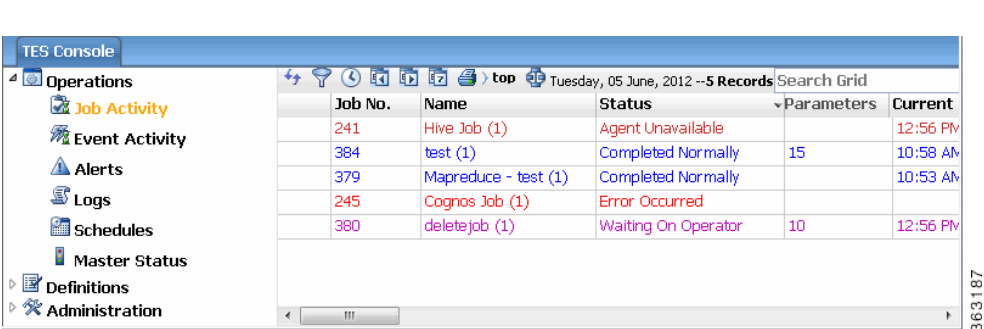

#### *Figure 3-3 Job Activity Pane*

## **Adding Your Job to the Production Schedule**

You can now add the job to the production schedule.

To add the job to the production schedule:

- **1.** Right-click the **Reports** job and select **Insert Job Into Schedule** from the context menu. The **Insert Job Into Schedule** dialog displays.
- **2.** Click **OK**.
- **3.** In the **Navigator** pane, select **Operations>Job Activity** to monitor your job.

## **Monitoring Your Job**

The **Job Activity** pane is a key component in monitoring your production schedule with Enteprise Scheduler. All crucial job scheduling information is available at a glance from the **Job Activity** pane. The easy-to-read layout allows you to focus on the area of the display that is of interest to you. The columns and panes are resizable. Scrollbars facilitate access to the data you need.

From the **Job Activity** pane, you can:

- **•** see when jobs are added or scheduled
- **•** remove jobs (if you have sufficient security privileges)
- monitor the progress of a job from a scheduled state through execution of the job
- **•** control job execution

Some of the job statistics available from the **Job Activity** pane are:

- **•** the job owner
- **•** the Enteprise Scheduler agent assigned to run the job
- **•** estimated duration of the job
- the exit code of the completed job
- **•** the actual command that the job represents
- **•** the next date on which the job will run
- **•** the calendar associated with the job (if any)
- the queue associated with the job (if any)
- **•** the job's priority level

• the job group associated with the job (if any)

When jobs are scheduled, the **Jobs** pane in the center of the console shows one job per line, plus the job number, job name, job status, etc.

## **Job Output Options**

There are three job output options:

- **Discard** Discards all job outputs. There will be no output log available for review.
- **• Append** Saves job outputs by appending the current output to a single log.
- **• Replace** Creates a new output file each time the job runs, replacing the previous log.

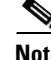

**Note** Enteprise Scheduler's default is to discard output.

### **Specifying the Disposition of Job Output**

To specify the disposition of job output:

- **1.** From the **Activities** main menu, select **System Configuration**.
- **2.** Click the **Defaults** tab.
- **3.** In the **Save Output Option** section, check **Discard**, **Append** or **Replace**. For the exercises in this tutorial, check **Replace**.
- **4.** Click **OK**

**Note** To be able to view the output of a job, the **Append** or **Replace** option for job output must be selected prior to running the job.

### **Viewing Job Output**

You can view the output of a job at any time if you selected the **Append** or **Replace** option for job output prior to running the job.

To view job output:

- **1.** Go to the **Job Activity** pane.
- **2.** To display the **Job Detail** dialog, either double-click the **Report** job or right-click the **Report** job and select **Details** from the context menu.
- **3.** Click the **Output** tab. If you do not select the **Save Output** option before running a job, you will see a Enteprise Scheduler message rather than actual job output.

Г

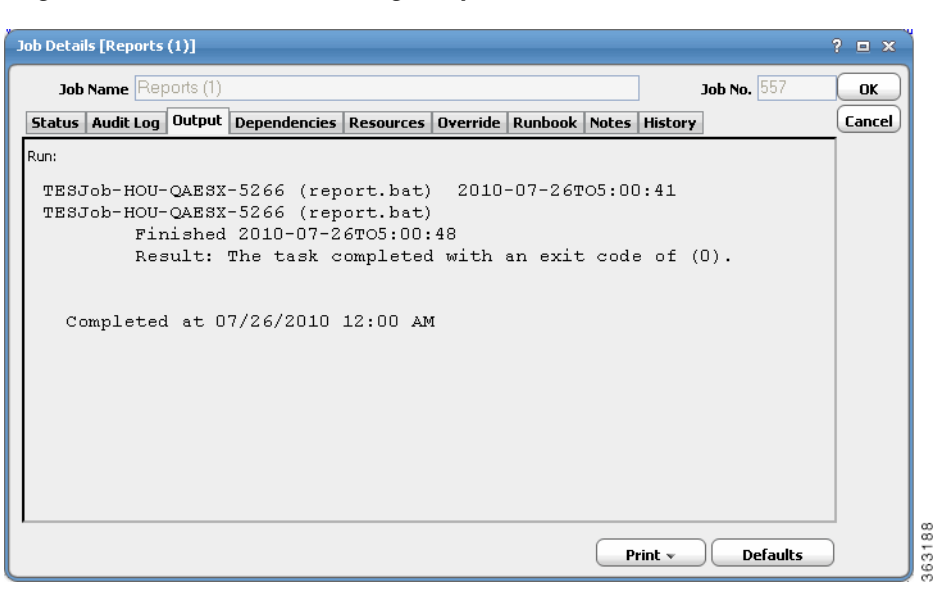

*Figure 3-4 Job Detail Dialog, Output Tab*

**4.** Click **OK**.